# **HƢỚNG DẪN SỬ DỤNG MAIL TRÊN CPANEL**

Mail Cpanel mà chúng tôi hiện đang cung cấp cho Khách hàng hoạt động link cụ thể như sau: **http://mail.têndomain** đối với dịch vụ Email dành cho Doanh Nghiệp (Email Cá Nhân - Email Doanh Nghiệp - Email Server Riêng).

#### **1. Giao diện đăng nhập:**

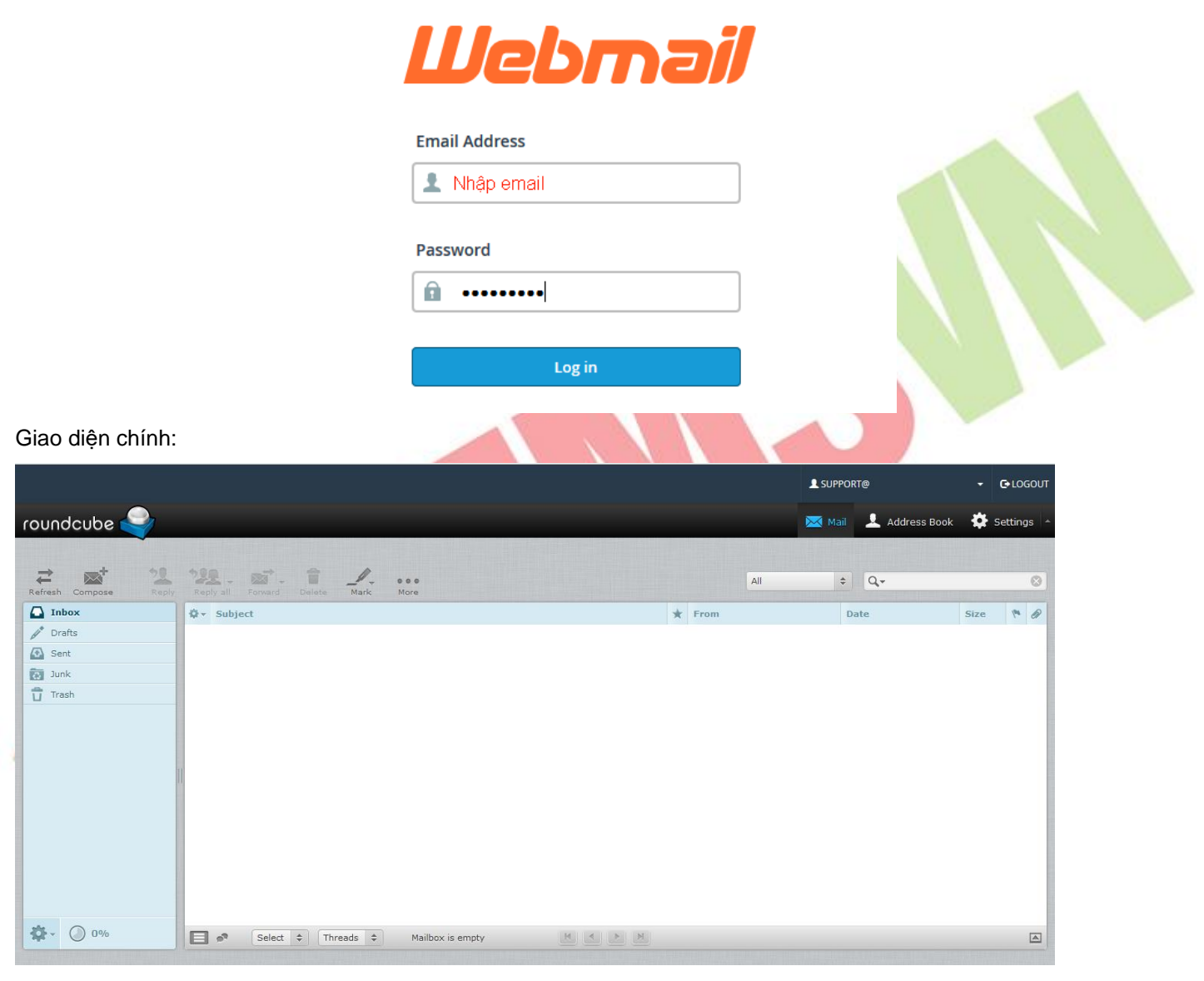

Giao diện gửi mail:

- Chọn attach a file để đính kèm file.
- Chọn send để gửi mail.

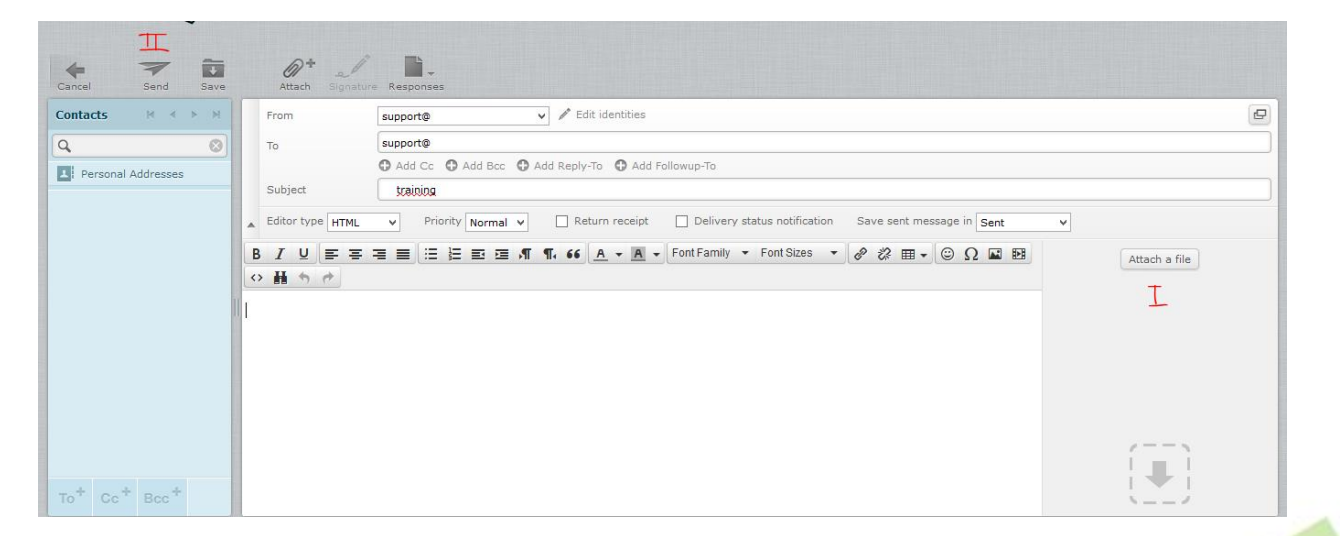

# **2. Các cấu hình cơ bản:**

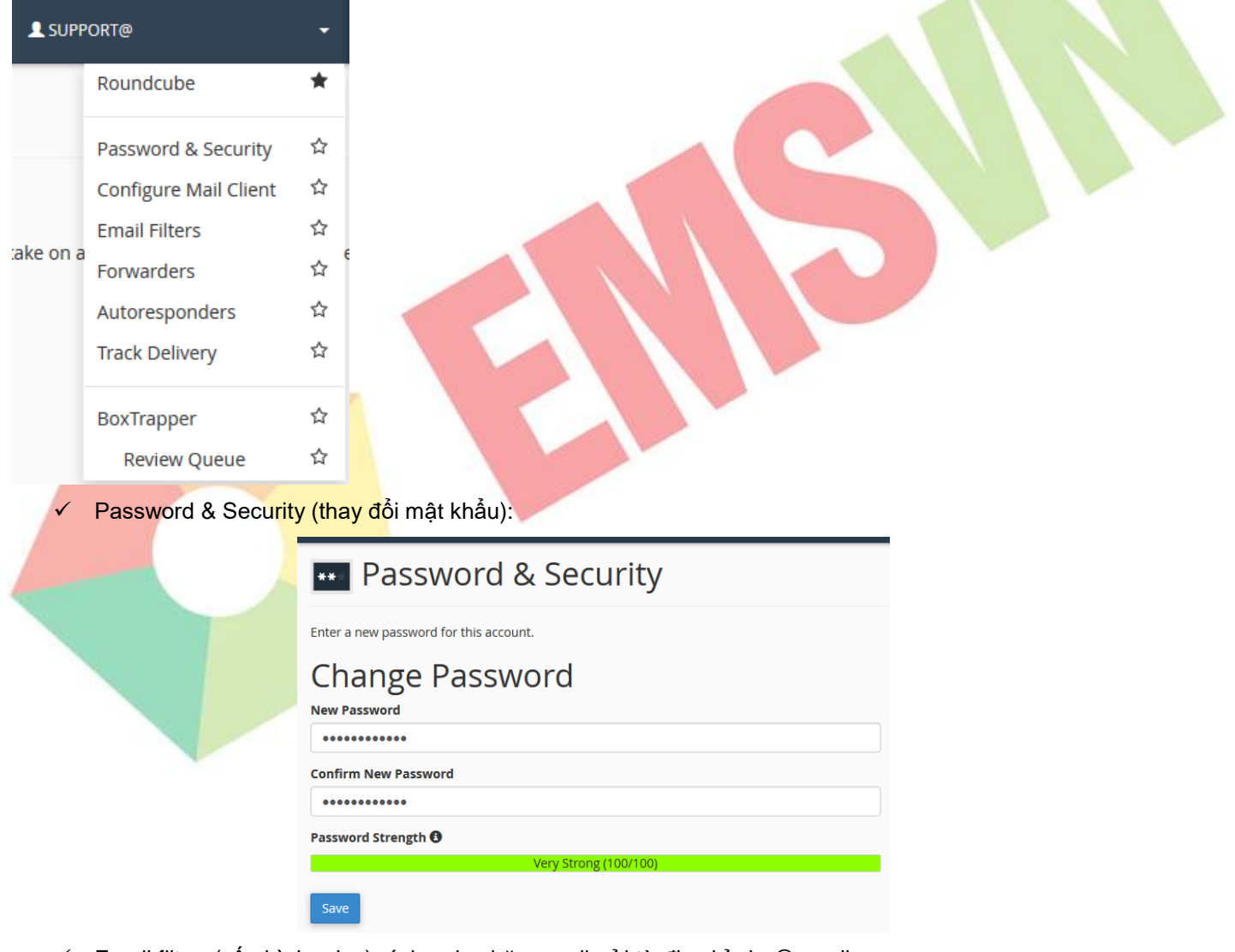

- Email filter: (cấu hình rules) ví dụ rule chặn email gửi từ địa chỉ abc@gmail.com
- Filter Name: đặt tên cho rule
- Rules: tạo rules
- $\checkmark$  Actions: discard message (xoá email)

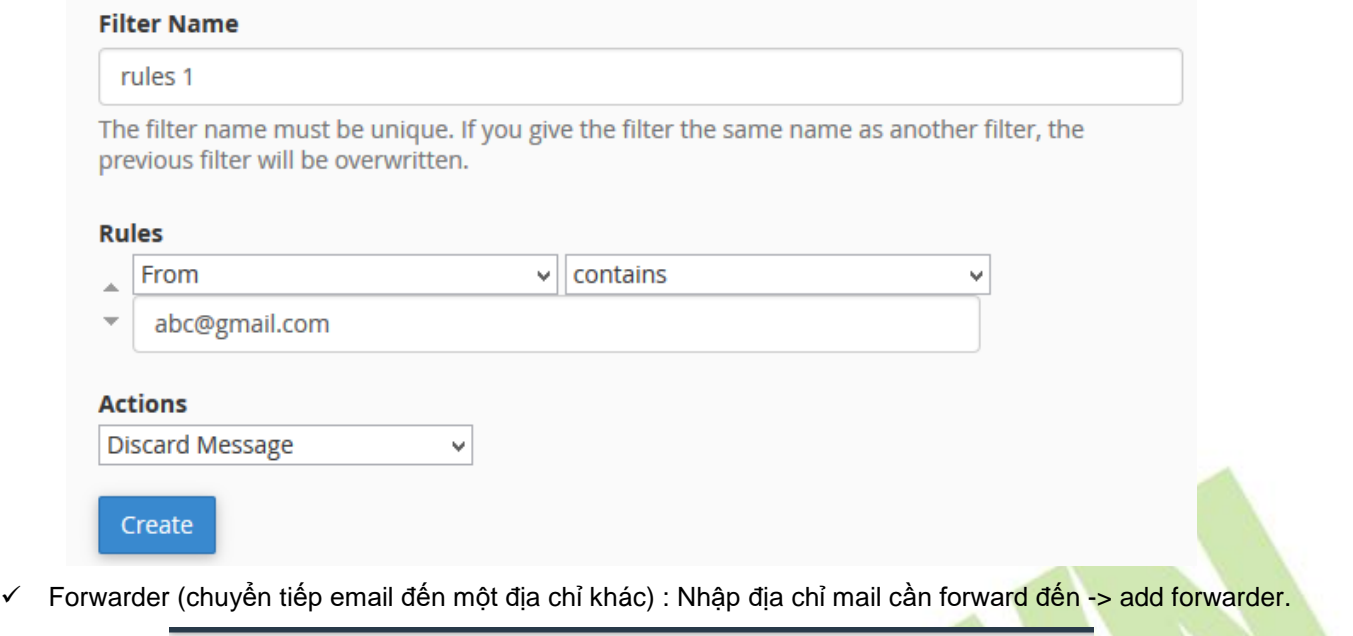

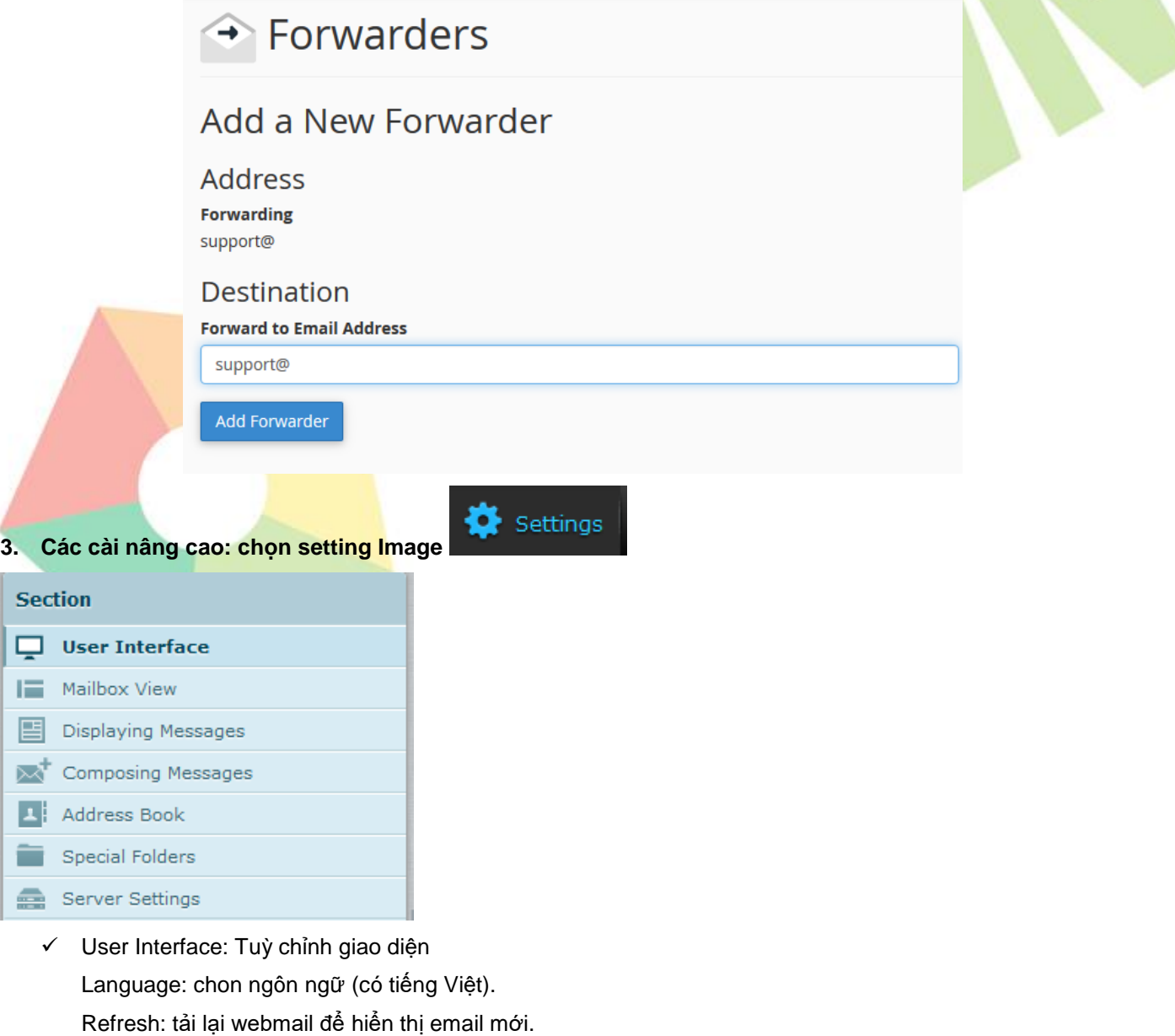

# **Main Options**

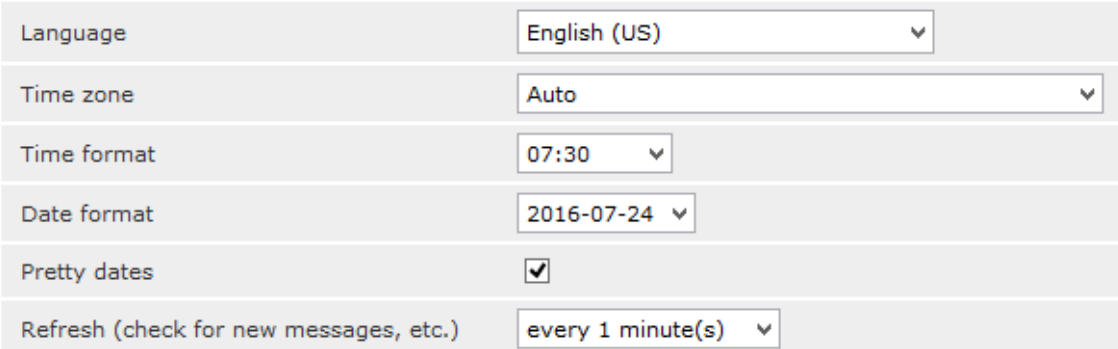

#### **4. Displaying message: Tuỳ chỉnh giao diện 1 mail**

- $\checkmark$  Open message in a new window: mở email trong 1 cửa sổ mới.
- Display HMTL: mở email với định dạng HTML
- $\checkmark$  Display attached emages bellow the message: mở ảnh đính kèm trong nội dung email.

#### **Main Options**

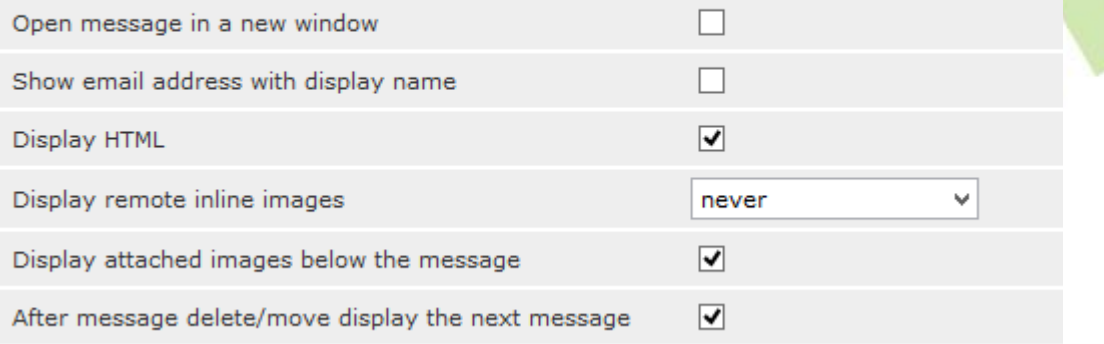

# **5. Composeing Message: Tuỳ chỉnh giao diện gửi mail:**

- **✓ Compose in a new windows: Soạn mail bằng 1 cửa sổ mới.**
- ← Compose HTML message: chỉnh định dạng email là HTML
- $\checkmark$  Messages forwarding: định dạng email forward là inline
	- Default Font of HTML message:; chỉnh định dạng font và size mặc định.

**Composing Messages** 

#### **Main Options**

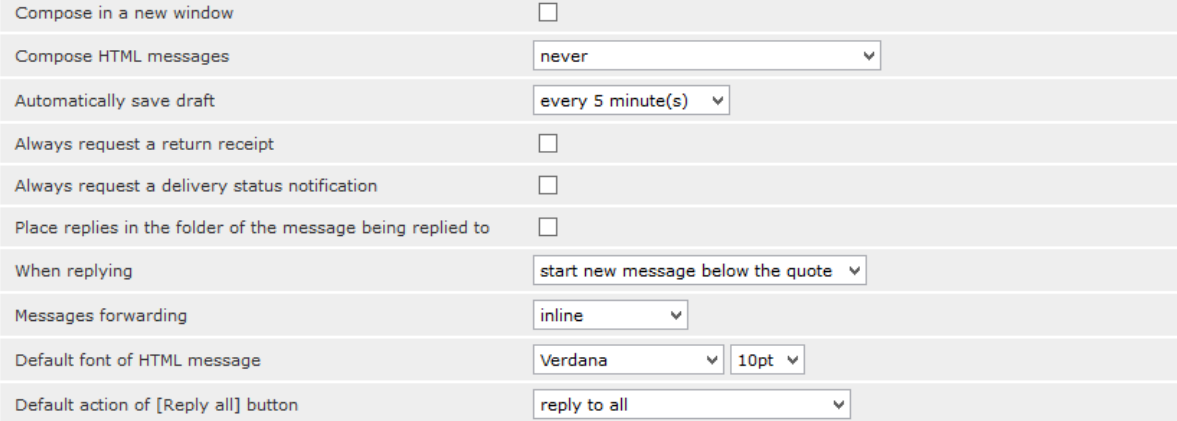

#### **6. Cấu hình chữ ký mail:**

Vào setting -> indentities -> chọn user mail -> signature -> insert image -> chọn ảnh từ máy tính

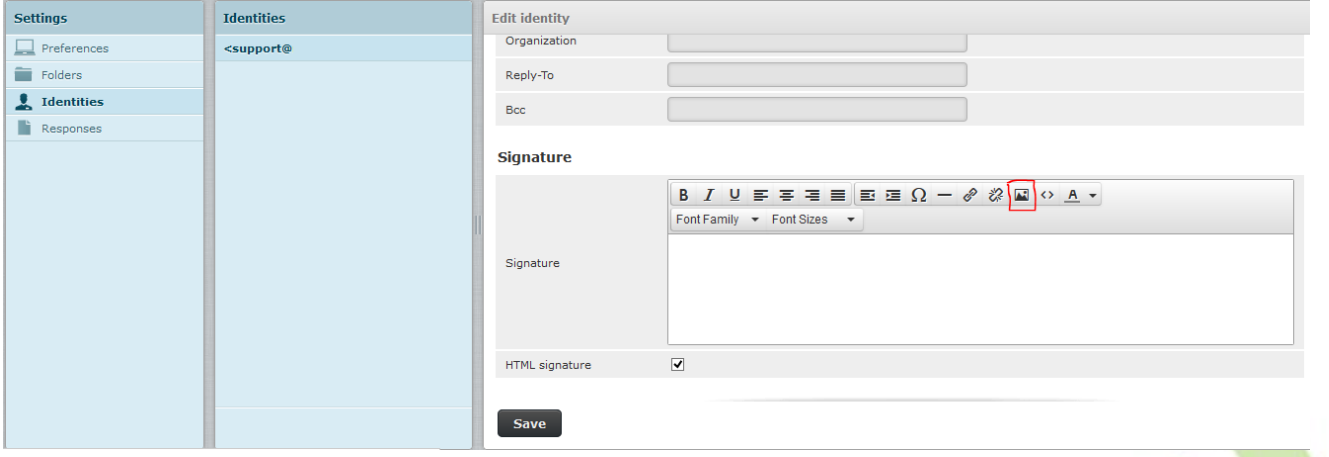

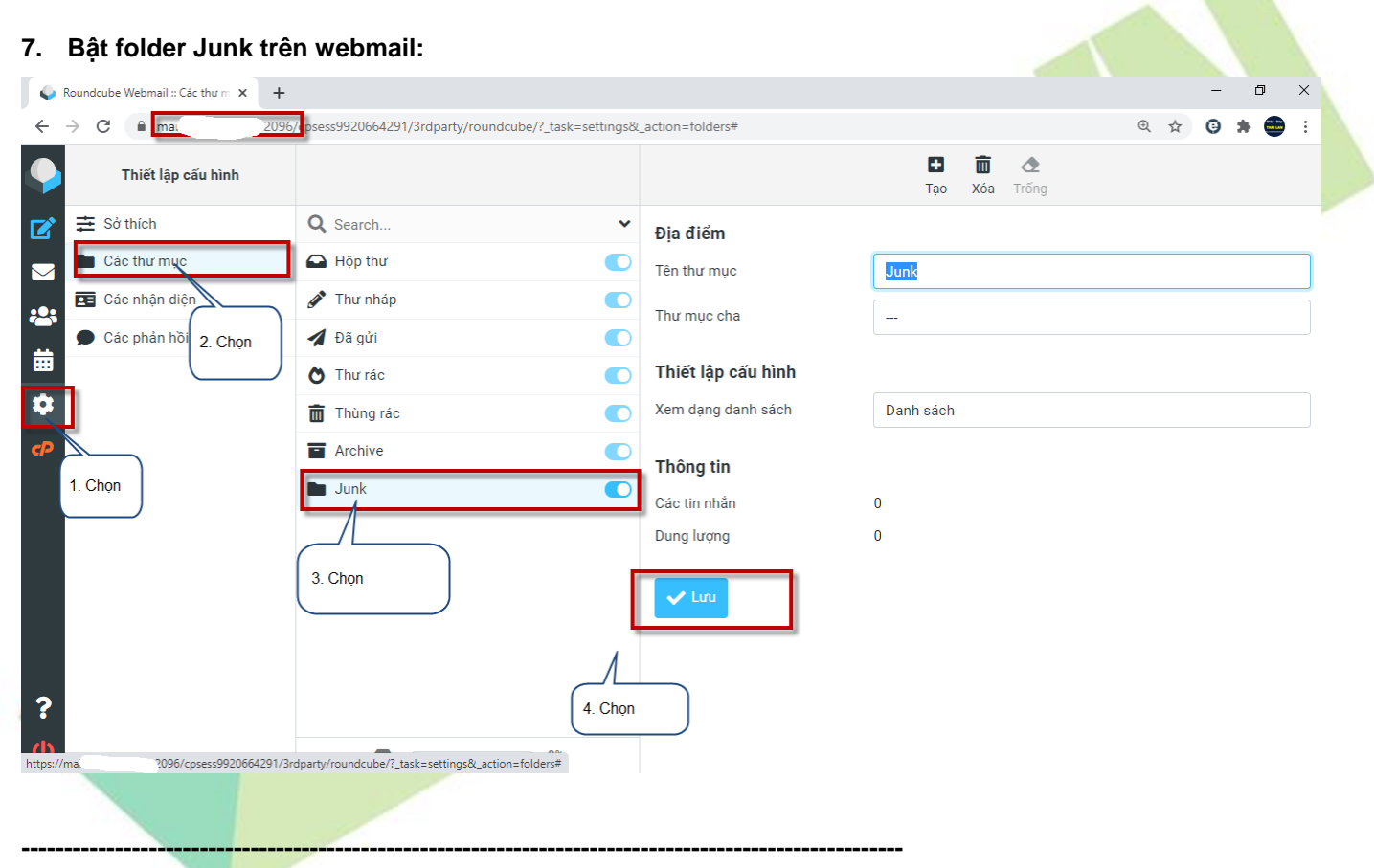

# **THÔNG TIN LIÊN HỆ:**

# **CÔNG TY TNHH ĐẦU TƢ THƢƠNG MẠI NGUYỄN HUY (Emsvn)**

Địa Chỉ : Tầng 3, tòa nhà Indochina, Số 4 Nguyễn Đình Chiểu, Phường Đa Kao, Quận 1, TP.HCM

Tel : (028) 6288 5019

Email : [info@emsvn.com](mailto:info@emsvn.com) ; [support@emsvn.com](mailto:support@emsvn.com) [; nguyenhuy.hotro@gmail.com](mailto:nguyenhuy.hotro@gmail.com)

Website: [http://www.emsvn.com](http://www.emsvn.com/) ; http://www.webban.vn